# **FIA use of Trimble GeoXH 6000 GPS units for recording plot positions**

(Version 1.0 March 28, 2013)

**Reason for using these new units:** Currently, FIA plot locations are based on recreational‐grade GPS coordinates, older DOD Plugger units, or estimates from base maps. Likely position errors range from a few meters to 10's of meters. None of the existing plot coordinates have been derived from postprocessed differentially corrected data. Based on tests of similar units by PNW and others, use of these units should provide plot coordinates within 1‐2m of true positions.

Pilot test in 2013: PNW FIA will conduct a limited test of the units to develop protocols and refine methods. Full implementation is scheduled for 2014.

- 30 plots in FIA-South, 3 FIA-S crews
- 30 plots in FIA‐Alaska, 2 FIA‐AK crews
- More crews may start using the GeoXH units later in the season once initial tests are completed.

The test will evaluation the use of the units to assist with navigation to the plots.

### **Overview of operational field crew procedures for pilot test:**

- Charge battery evening before use
- Use unit assist with navigation to plots
- Collect 15 minutes of GPS data at each subplot
- Shoot azimuth and distance from GPS unit to subplot center and enter this offset.
- Download GPS at end of week or more often to FIA\_GPS\_rover folder
- Send FIA\_GPS\_rover files to office for post-processing plot coordinates

### *Project timeline:*

- January February, 2013: Initial field testing, draft protocol development (Andersen/Reutebuch)
- January February, 2013: Testing of PDR capabilities (IM rep?)
- March, 2013: Write draft supplemental manual for plot protocol (Andersen/Reutebuch/DC rep/IM rep)
- April, 2013: Field training for pilot project (DC rep)
- June-August, 2013: Field data collection on 30 FIA plots in two pilot areas (PNW-South and Alaska)
- September, 2013: Office post-processing to obtain final coordinates (Andersen/Reutebuch/IM rep)
- October-November, 2013: Evaluation of protocol and development of final draft of field & office protocol for complete implementation (2014 field season) (Andersen/Reutebuch/IM rep/DC rep).

Contact: Steve Reutebuch, sreutebuch@fs.fed.us, ph: 206‐543‐4710

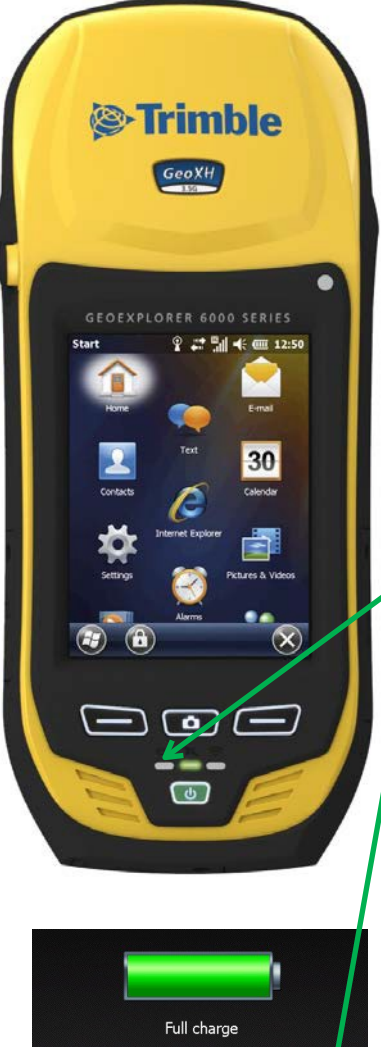

## **General info about GeoXH 6000 units**

Units are designed for outdoor use in rugged conditions. They are water-resistant for use in rain.

Battery life is about 9 hours continuous power, but they have a sleep mode that extends battery life.

When not in use, shutdown the unit completely to maximize runtime on a single charge.

To turn on, press the green button.

To put into sleep mode, press the green button.

The battery can be charged in the unit or removed from the unit. When fully charged, the left LED is green.

To completely shutdown, press and hold the green button until this menu is displayed, then tap on "Shutdown"

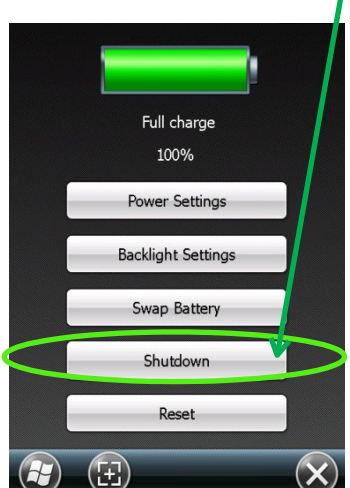

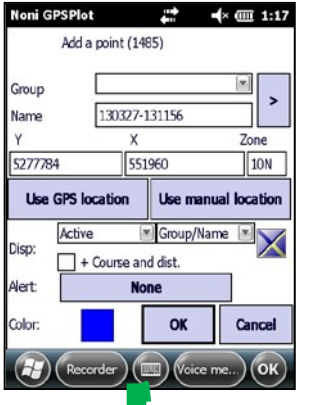

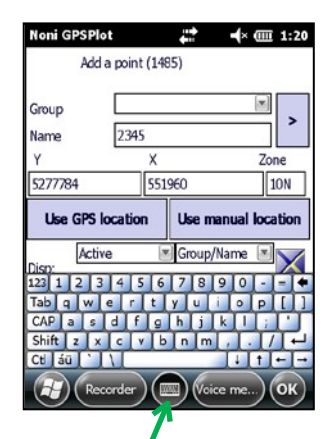

Click the keyboard icon to bring up the keyboard for typing in any application screen where it is displayed. Click it again to minimize it after use.

## **Starting the unit and using it to navigate to the plot**

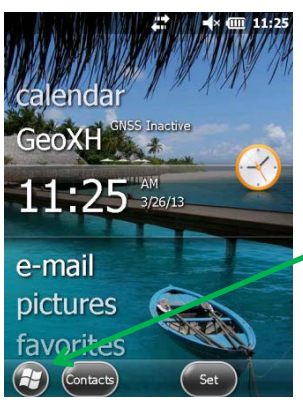

1‐‐Press the green power button to turn the unit to turn it on.

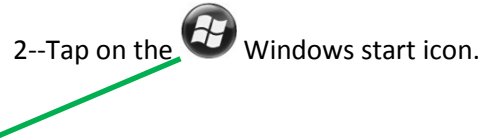

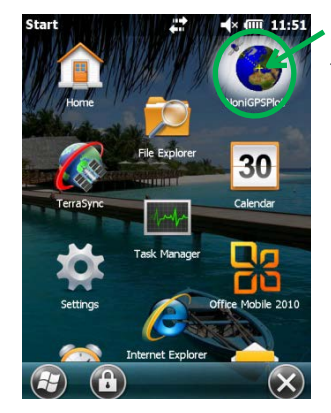

3‐‐Tap on the NoniGPSPLOT icon to start the navigation program.

> 4‐‐Tap on "No" unless you want to backtrack from earlier.

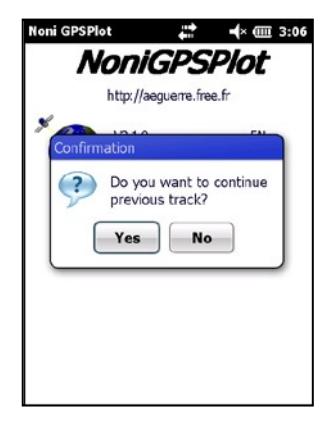

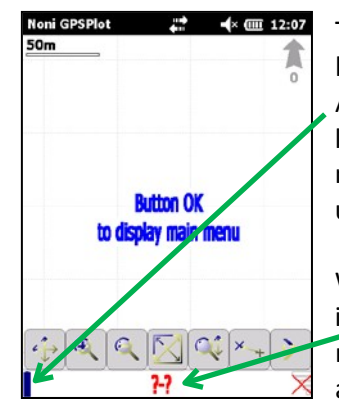

The center camera button on the GeoXH is used to bring up the main menu.

Alternatively, you can tap the battery icon in the lower left corner of the screen or simply hold the stylus in the middle of the screen for 3 seconds and release to bring up the main menu.

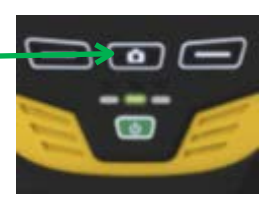

When first turned on, the unit will have red "?-?" at the bottom of the screen indicating that not enough satellite signals are being received. Stand in a relatively open area until the "?‐?" disappears and position coordinates appear.

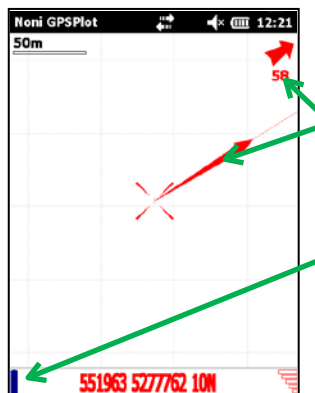

The red arrows indicate the direction (azimuth) you are moving. The number is azimuth you are moving.

The red "X" in the middle of the screen is your current position.

Tap on the battery icon (lower left corner of screen) or press the middle camera button to bring up the menu.

Current coordinates are displayed at the bottom of the screen.

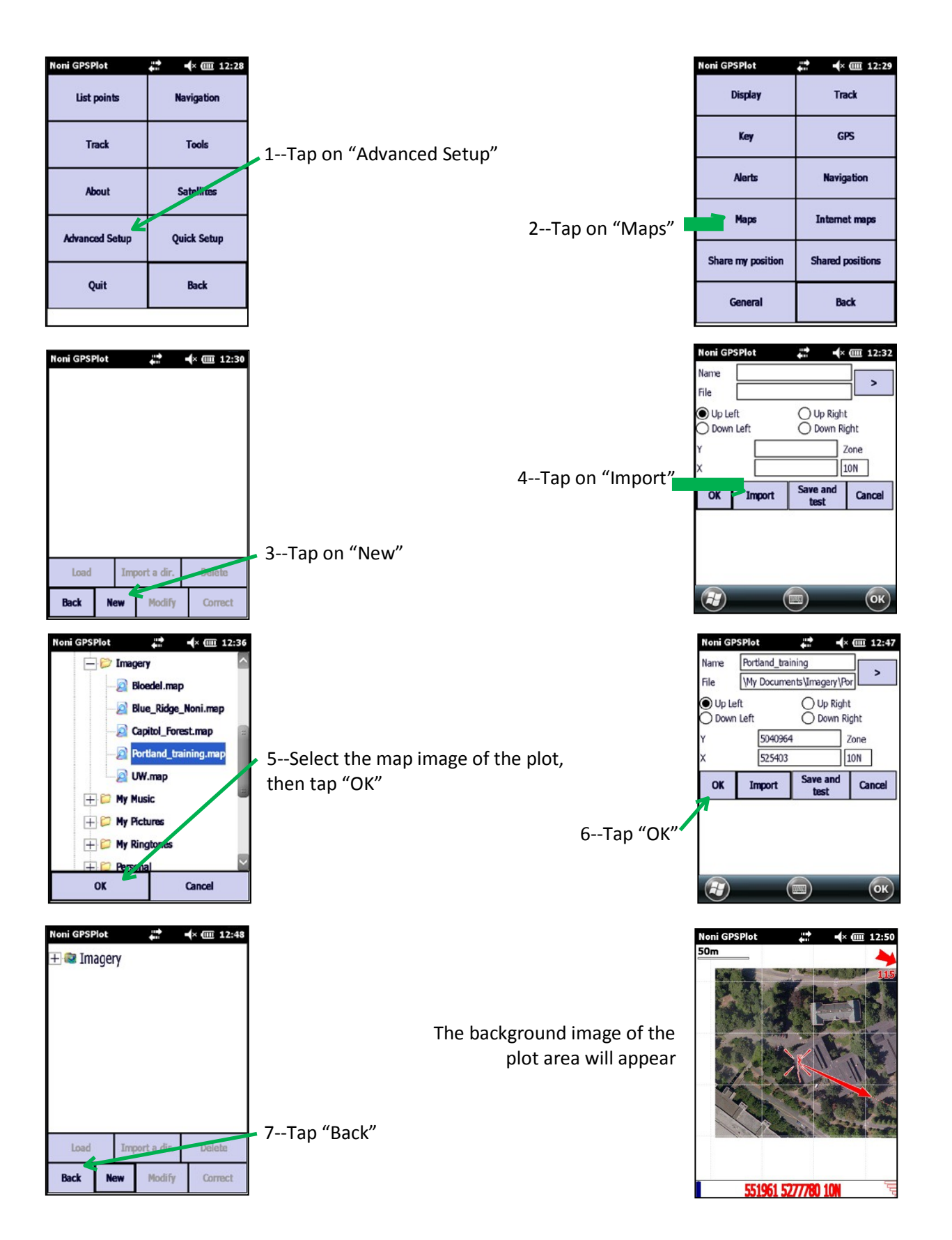

### **Methods for moving around the display**

**Click right above the coordinate area at the bottom of the screen to bring up zoom options:**

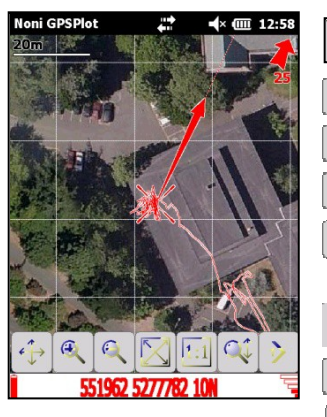

moves your current position to center of screen

zooms in  $\Box$  zooms out (left & right GeoXH buttons also zoom +/-)

zooms to extents of your track

zooms proportional to background image

zooms in by stroking from top to bottom of screen and zooms out by stroking from bottom to top of screen

- moves to second zoom menu bar
- allows you to move along a multi‐point waypoint track (not used)
- $\leftrightarrow$  measures distance from center of screen to current position

 $\Box$  adds waypoint at center of screen (where green "+" symbol is displayed) **(Note: you could use this feature to make a waypoint for your truck location)**

- **b** brings up advanced menu
- goes back to  $1<sup>st</sup>$  zoom menu bar

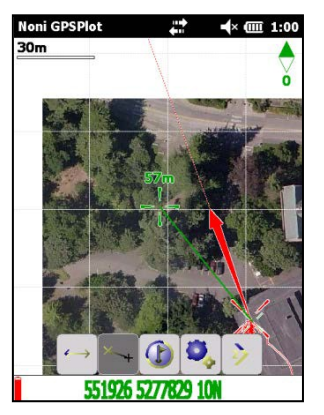

Note: you can slide the imagery around the screen by sliding the stylus around the screen.

If the measurement icon  $\leftrightarrow$  is clicked on, a green "+" is displayed in the center of the screen, along with the distance from your current position to the "+". Also, the coordinates at the bottom of the screen turn green and a green

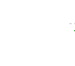

compass needle  $\theta$  appears to indicate what direction is true north. If you tap the waypoint icon  $\mathbb{D}$ , a new waypoint is created at center of the screen where the green "+" is displayed.

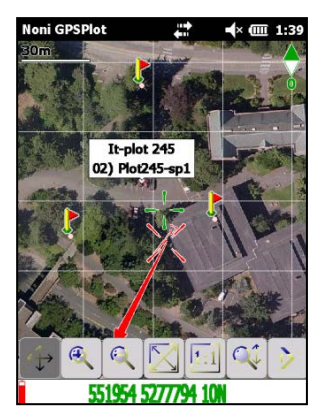

You can display the waypoint number by tapping it. You can edit the waypoint by double tapping it.

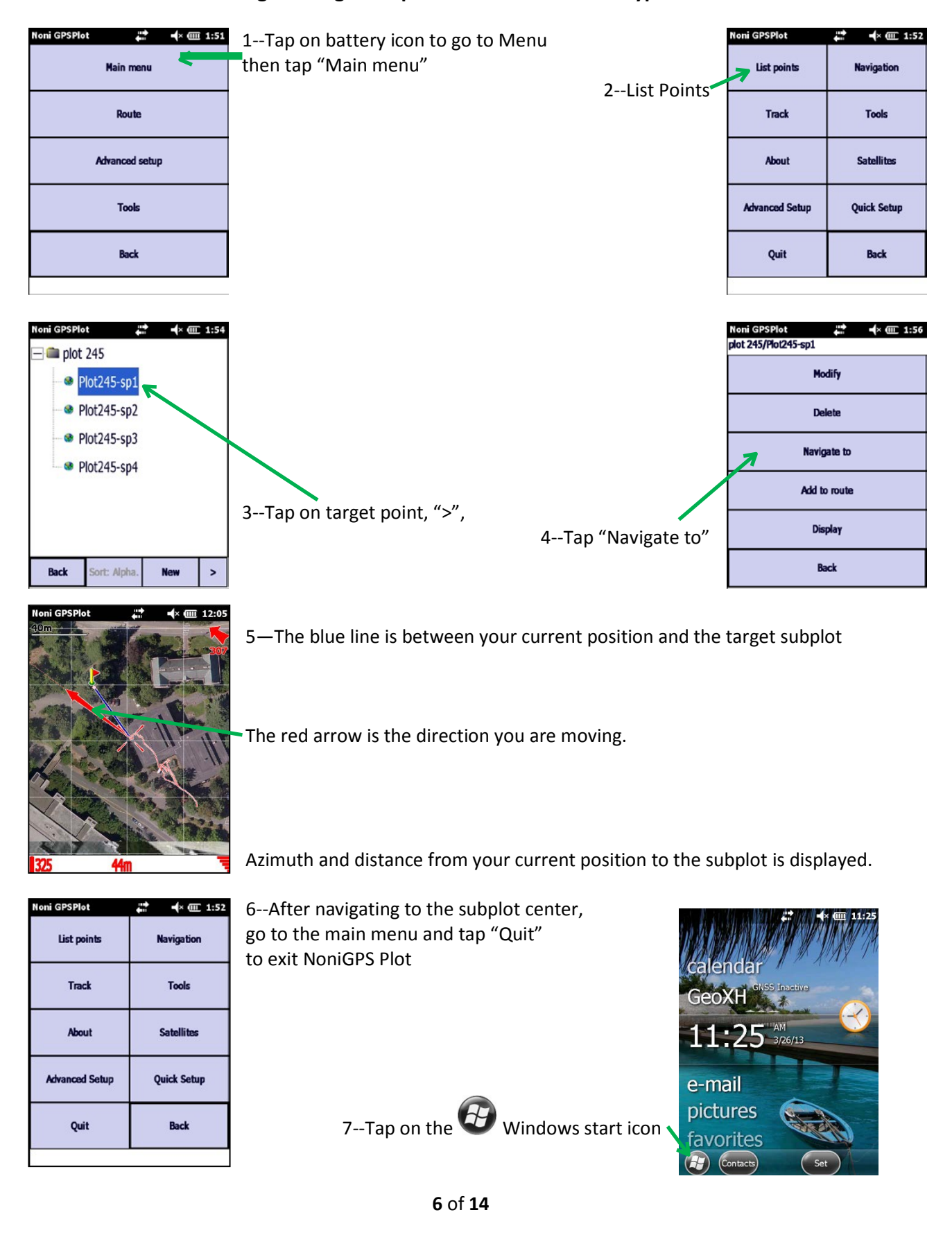

#### **Selecting the target subplot location from the waypointslist**

### **Measuring the offset from the GPS unit to the subplot center**

Before collecting GPS data, set the GeoXH with its antenna area relatively flat on a pack in a relatively **open area (as little overstory as possible and limited understory over the pack).**

The pack should not be within 10 feet of a large diameter tree (over 20" DBH) if possible. You can **place it outside the 24 foot radius of the subplot where it won't interfere with plot measurements.**

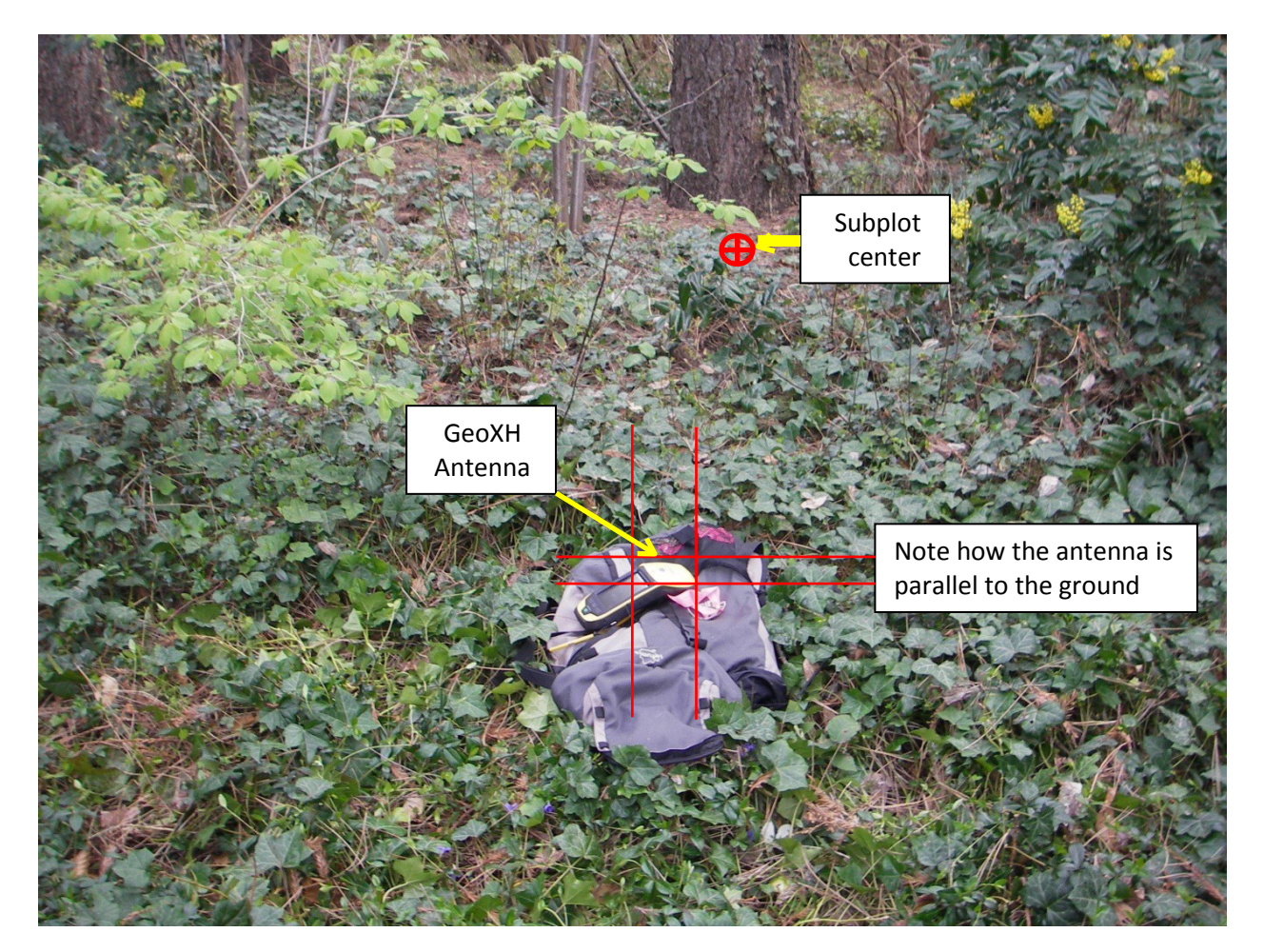

**Starting Trimble TerraSync GPS data collection software (With the GeoXH laying on pack. It must not be moved until GPS data logging has been completed)**

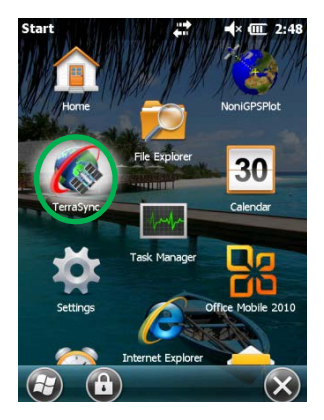

1‐‐Tap the TerraSync icon

- 2‐‐Notice that there is not a position
	- 3‐‐Wait until a position is displayed instead of "?"

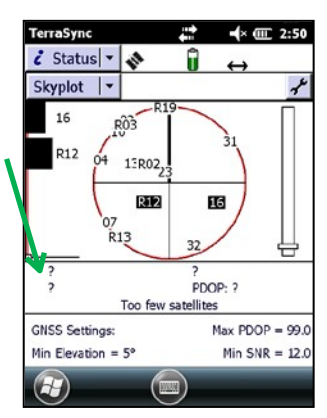

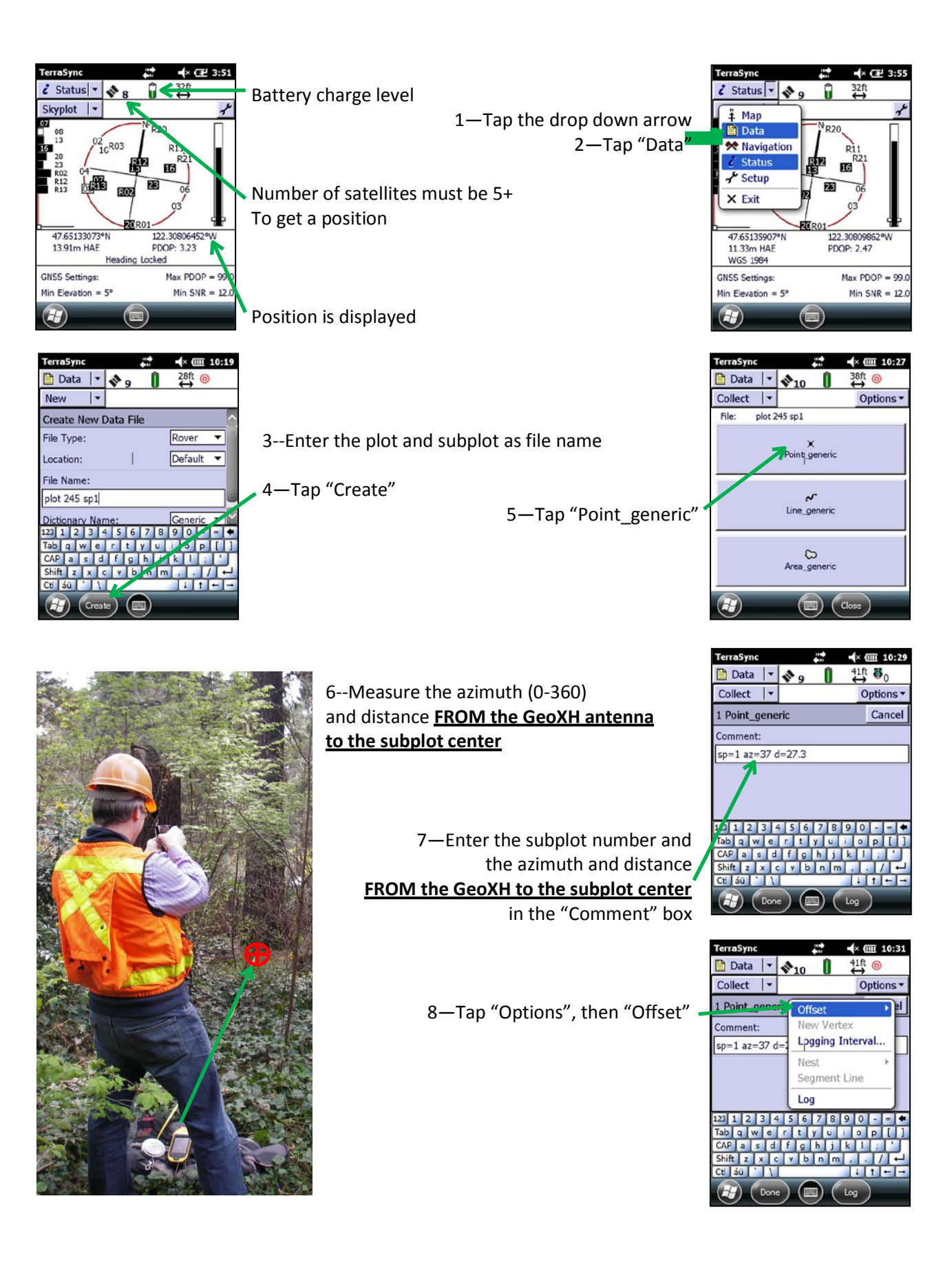

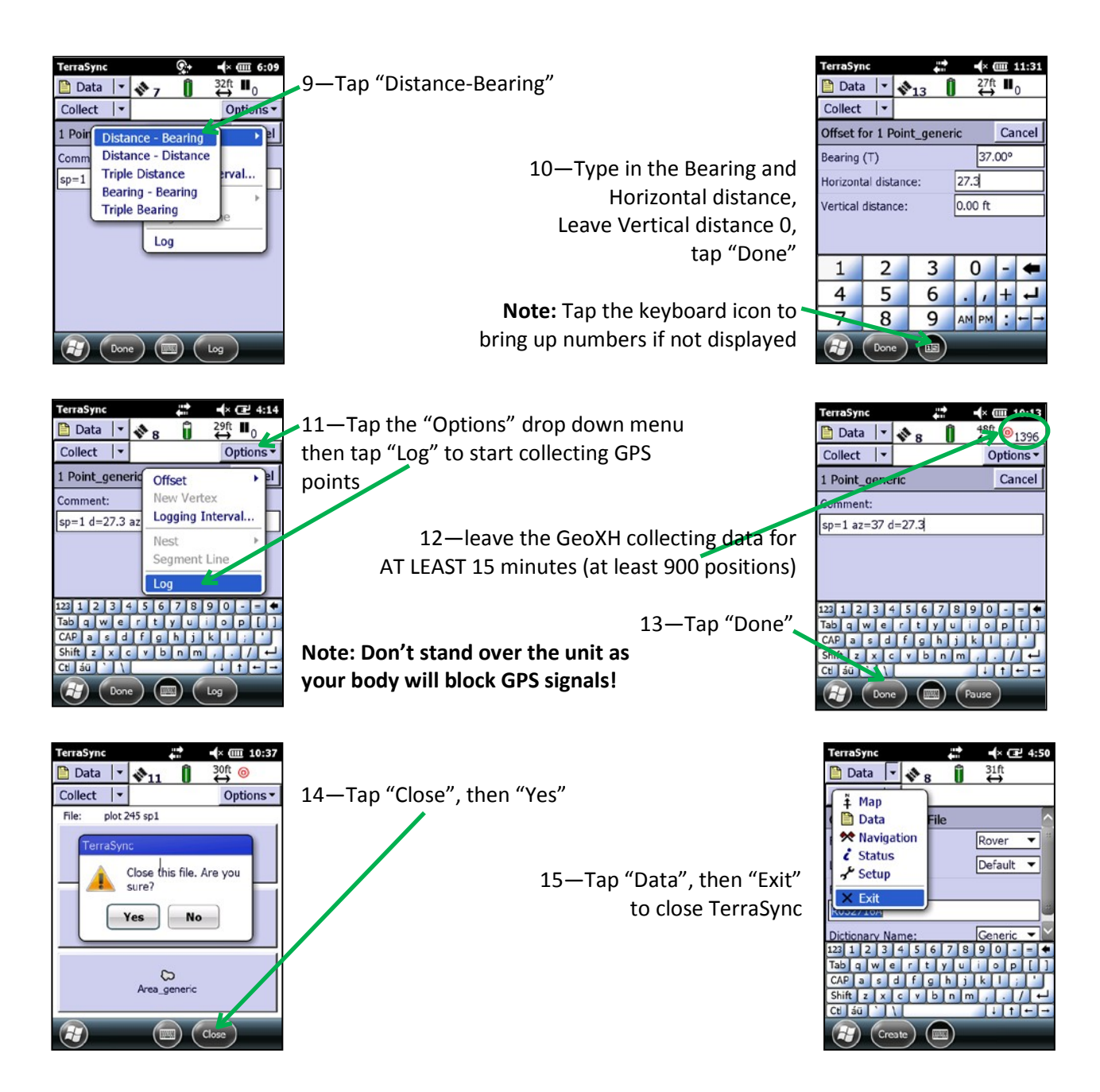

**You have completed the GPS data collection for the subplot. Repeat this procedure for remaining subplots.**

You can restart NoniGPSPLOT if you want to use it to navigate to the next subplot.

# **NOTE: Completely shutdown the GeoXH power to conserve battery life between subplots.**

**To do this, press and hold the green power button for 3 seconds, then tap "Shutdown"**

# **Downloading the GPS rover file to your laptop:**

**You must have Microsoft ActiveSync (XP) or Windows Mobile Devices Center (Windows7) loading on your laptop (same software for downloading your dataloggers).**

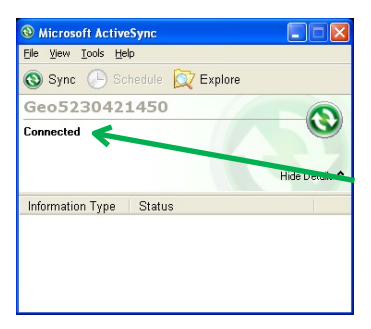

1—Pull the USB cable into the laptop and the GeoXH, then power on the GeoXH.

Make sure the GeoXH is connected in ActiveSync. If not, see section on first time connection to GeoXH below.

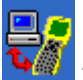

-Start the "Trimble Data Transfer" program by either clicking on the desktop icon or by clicking on the Windows "Start" icon **1 islam and the "All Programs", "Trimble", "Trimble Data Transfer"** 

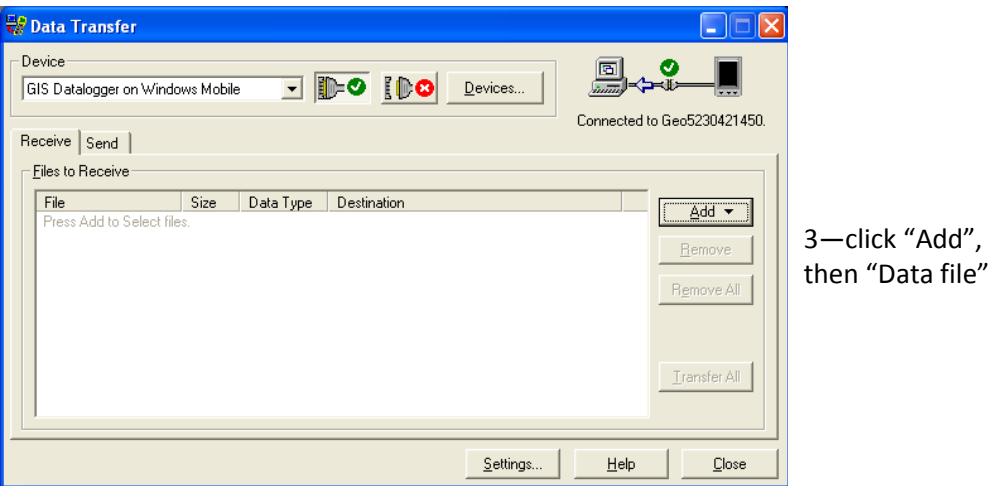

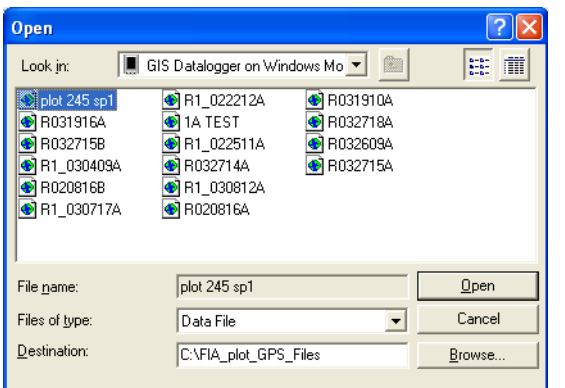

4—highlight the files you want to transfer (hold laptop "Ctrl" key to select more than 1 file), then click "Open"

5—click "Browse" and select the "FIA\_plot\_GPS\_Files" folder (must be already created).

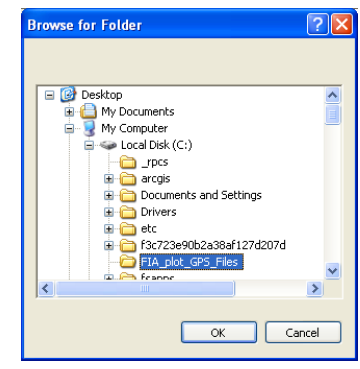

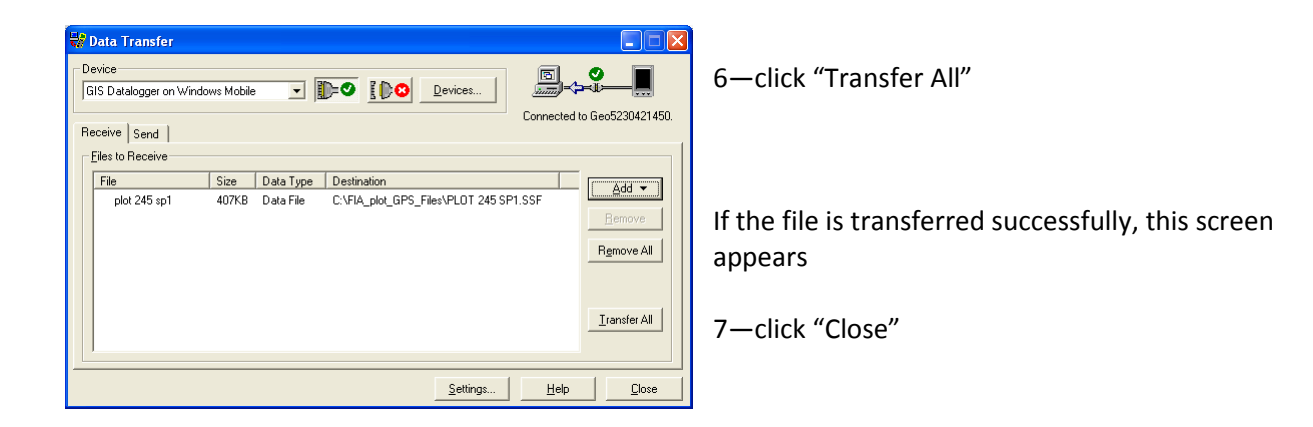

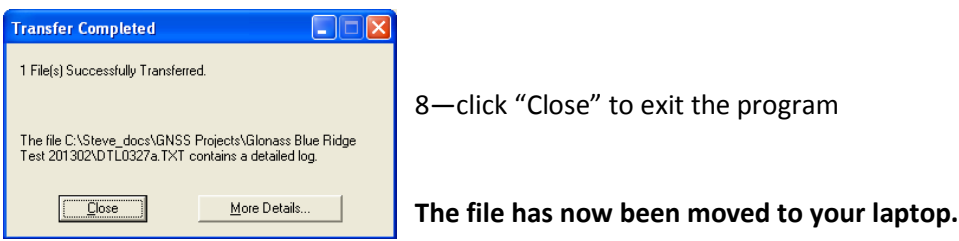

## **Deleting subplot GPS files from the GeoXH AFTER they have been transferred to a laptop AND backed up**

Once a week, after all data files have been transferred from the GeoXH to the laptop and the \*.SSF files in the "FIA\_plot\_GPS\_Files" folder have been backed up or sent to the office, you need to delete the transferred files from the GeoXH.

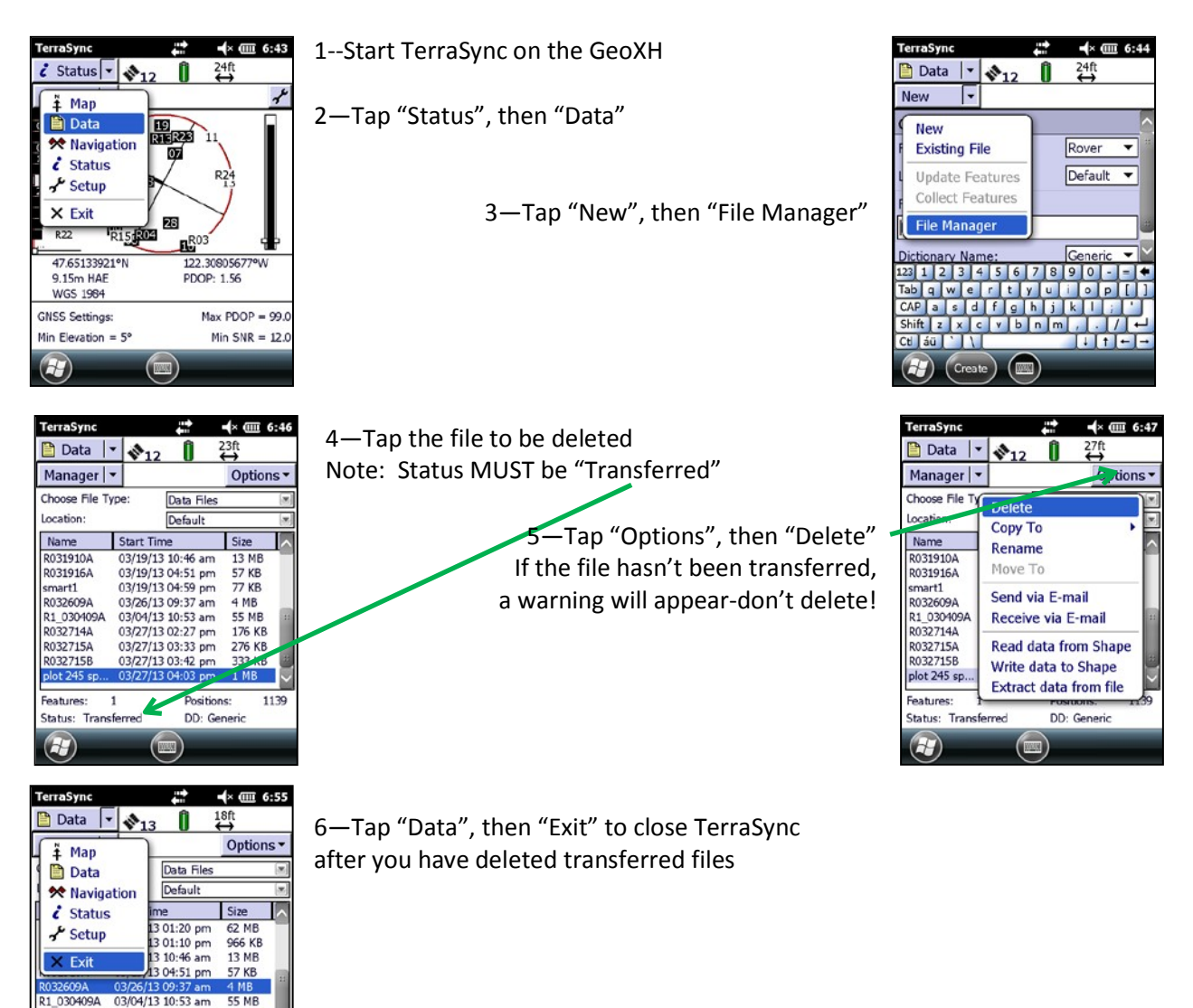

R032714A

R032715A

Features: Status: Not Transferred

03/27/13 02:27 pm

03/27/13 03:33 pm<br>03/27/13 03:33 pm

Positions:

DD: Generic

176 KB

276 KB<br>333 KB

303

### **First time connecting the GeoXH to your laptop**

Note: the first time you plug the GeoXH into your laptop, you will need to do the following steps to **sync it with your laptop:**

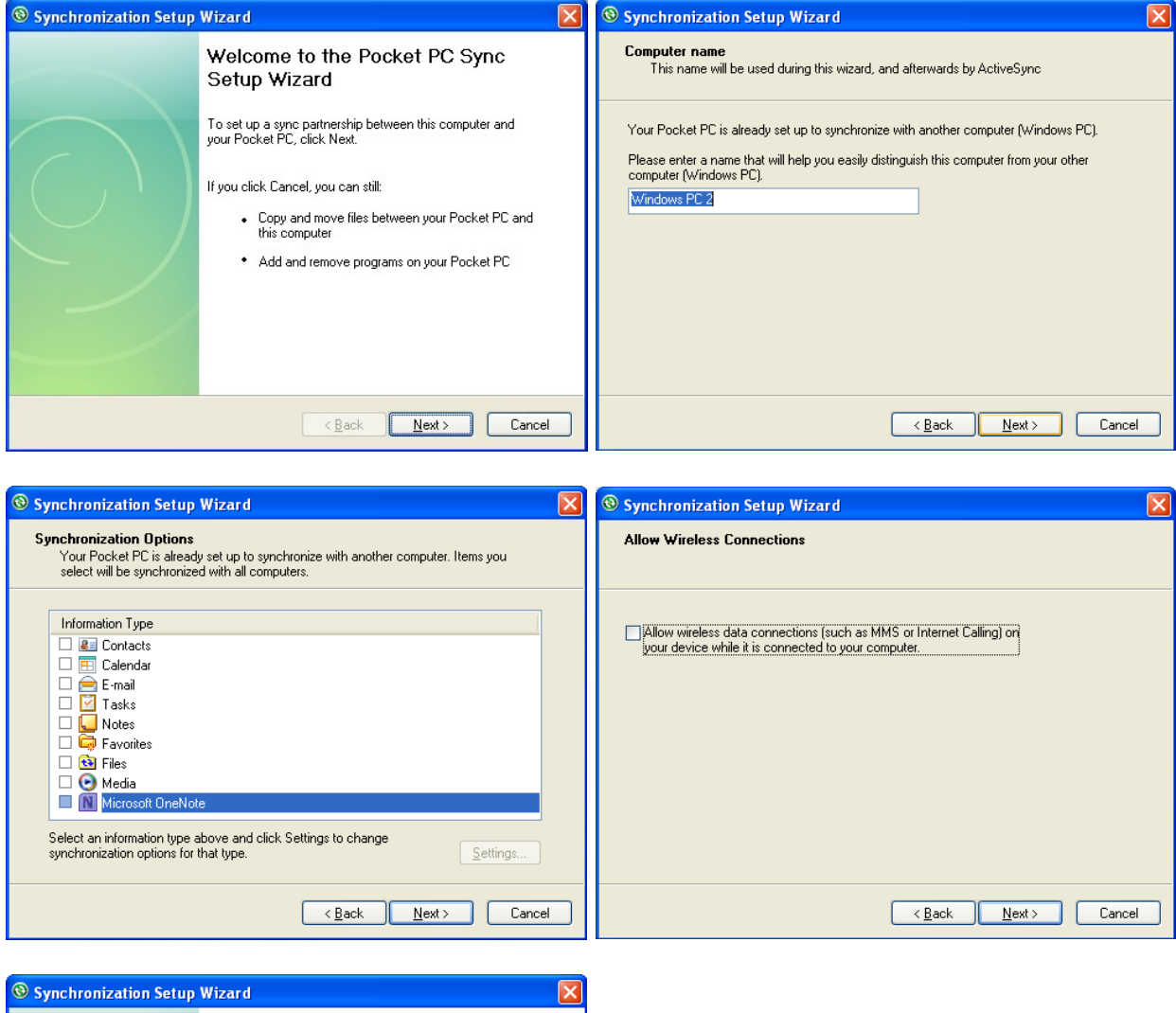

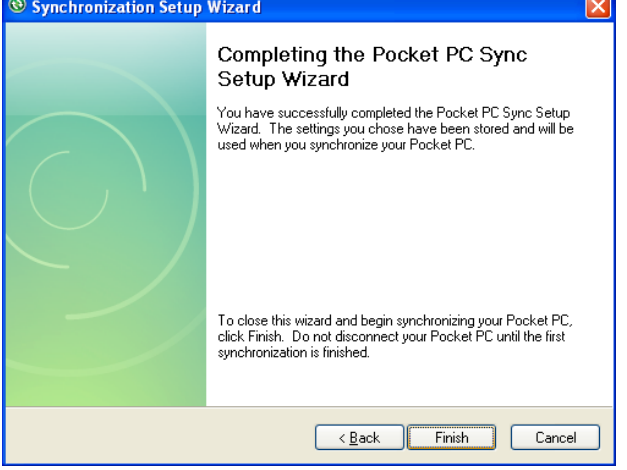

### **Charging the GeoXH battery**

The GeoXH battery life is about 10 hours continuous run time. The battery should be charged each night if possible. If not, conserve power by completely shutting down the unit when not in use by holding the green power button down for 3 seconds and then tapping "Shutdown".

If camping for extended periods (1 week), a fully charged battery should allow GPS'ing of 5 full plots (20 subplots at 20 minutes run time per subplot is 6.7 hours, leaving 2 hours of battery life for navigation to plots).

The battery can be charged in the unit or removed from the unit.

### **Installing and removing the battery pack**

To install the battery pack:

Insert the battery pack into the battery opening and then push the battery firmly into the handheld, ensuring that both battery latches click into place fully.

### To remove the battery pack:

Pinch the latches together until the latches disengage from the handheld, and then slide the battery out.

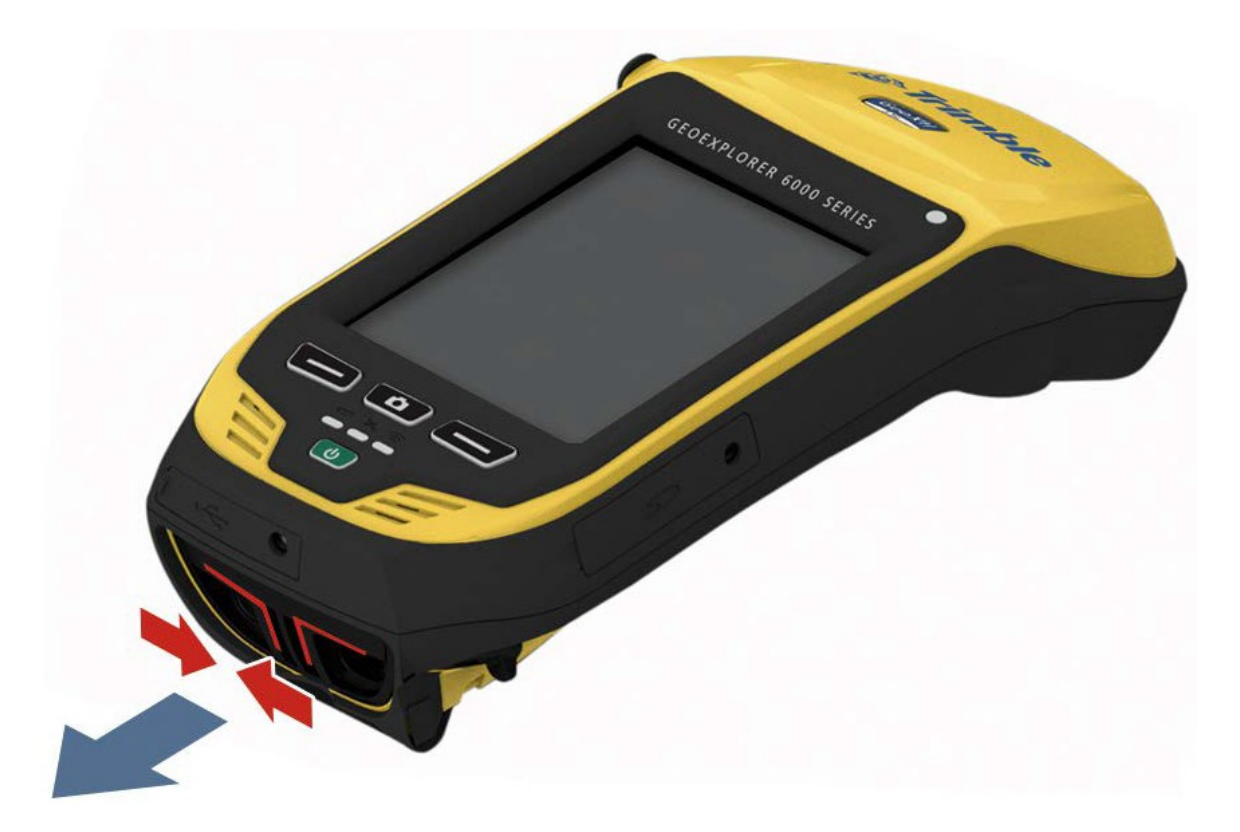

#### **Geoexplorer 6000 SerieS** EXHIBIT L, PSU RFQ #22404

#### **Power menu:**

To access the Power Menu, press and hold the **Power** key when the handheld is operating.

The Power Menu is a convenient way to:

- View the remaining battery run time
- Access Power and Backlight settings • Swap batteries without turning off the device
- Reset or turn off the handheld
- Calibrate the touch panel
- Access the Start Menu from applications running in full screen mode.

#### **Troubleshooting:**

If the screen on the handheld is blank, try one of the following:

- The backlight is off: tap the screen with the stylus or press a key to turn on the backlight.
- The handheld is off, or has suspended: press the **Power** bykey to turn on the handheld.

If the handheld stops responding to the stylus, or if it does not respond when you<br>press any keypad button, you may need to reset it. To reset your handheld, press and<br>hold the Power **U** key until the Trimble boot screen a

*CAUTION:* Resetting your handheld may cause unsaved data to be lost. Always try to save your data before resetting your handheld.

Trimble Navigation Limited 10355 Westmoor Drive Suite #100 Westminster, CO 80021 USA **www.trimble.com**

© 2010. Trimble Navigation Limited. All rights reserved. This product is protected by US and international copyright, trademark, and patent law as described in "Legal Notices" in the GeoExplorer 6000 patent law as describe

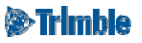

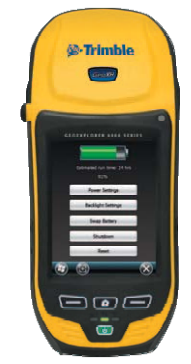

#### **Parts of the handheld:**

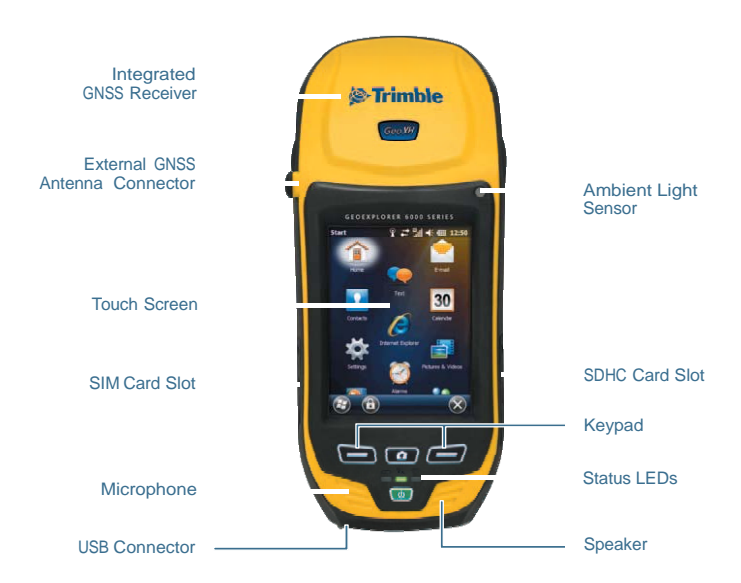

#### **Included accessories:**

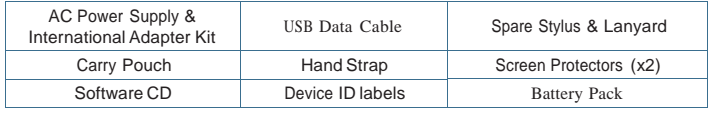

#### **Title bar status indicators:**

Status indicators are displayed in the title bar at the top of the display.

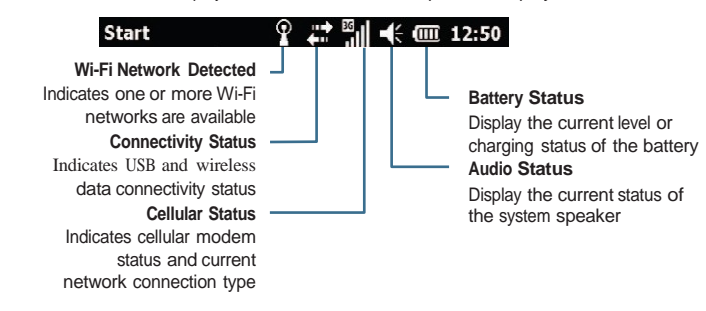

#### **LED status indicators:**

Three LEDs on the keypad of the handheld indicate battery charge status, GNSS status, and wireless radio status:

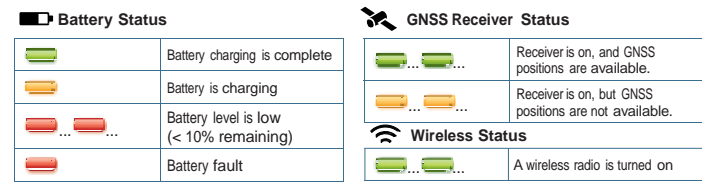

**TIP** - Leaving wireless radios activated when they are not in use reduces battery run time. If they are not being used, turn off Bluetooth, Wi-Fi, and the cellular modem using the Wireless Manager. To access the Wireless Manager, Tap **Start > Settings > Connections > Wireless Manager.**